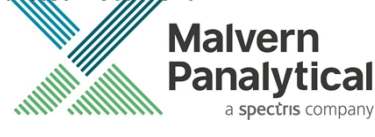

# ZETASIZER (NANO, µV, APS) SOFTWARE: v8.02 (PSS0012-43) SOFTWARE UPDATE NOTIFICATION

# Introduction

This document details the release of software PSS0012-43. This is the Zetasizer software version 8.02.

It covers the additions and improvements as well as issues fixed in this release of the software and the previous major release, version 8.00 and minor release 8.01.

# $\bullet$

#### **IMPORTANT**:

Data files (.dts) recorded in previous versions of the software will be readable by V8.02. However, once opened in V8.02, these files will no longer be readable in the previous versions earlier than version 8.00.

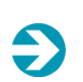

#### **Note**:

If you are upgrading from any version before 7.01, you should also read the SUN documents issued with version 7.01, 7.02, 7.03, 7.04, 7.10 and 7.11.

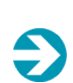

#### **Note**:

Please check that this is the latest version of the Software Upgrade Notification. The latest SUN is available from *<https://www.malvernpanalytical.com/en/support/product-support/zetasizer-range>.* 

Choose your instrument model and the version of software you require the SUN from the documentation section.

## Upgrading from previous versions with a regulated environment license activated

Zetasizer Nano software version 8.00, or later, has major updates to 21CFR part 11 features and as such a new license key is required for users upgrading from previous versions of software (7.xx) where a 21CFR part 11 license key has been installed, i.e. those systems operating in a 21CFR part 11 regulated environment. Previous license keys for 21CFR part 11 feature sets **will not** activate those features in version 8.00 or later.

The part number for the new license key is CPS0009, please contact your Malvern Panalytical representative to order the activation key. Please do not upgrade your system until you have received your activation code for the new implementation of 21CFR feature set.

Upgrading to version 8.00 or later software over previous installations has been tested and this has not shown any problems with retention of data. However, Malvern Panalytical would recommend backing up the relevant files as a precaution. The default path for the files is **C:\Users\Public\Documents\Malvern Instruments\Zetasizer**. It is recommended that all files in this location should be backed up. If you have chosen a different location for previous installs, then please back up the installation location.

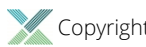

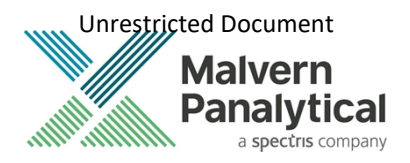

# Installation

It is assumed that you have authority to install or update software within your company's SOPs. If you do not have this authority, please consult with your I.T. support department before proceeding.

It is assumed that you have Administrator rights for the computer. This is required by the installation process. For Zetasizer Series software, Windows 7 and later will not allow an installation if the user does not have administrator access. This is in line with Microsoft's Logo policy and is standard practice.

#### **Windows Administrator Is required to install the new 21 CFR license key from version 8.00 onwards.**

**Before installation of the software, the instrument must be switched off and disconnected from the USB connector of the PC.**

### Recommended System Requirements

The recommended computer system requirements for running this software are highlighted in table 1 below.

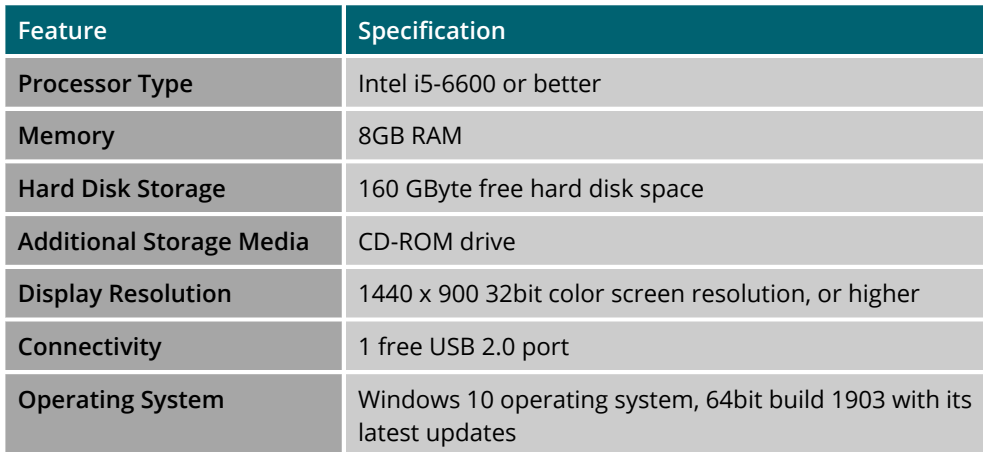

*Table 1: Recommended system requirements.*

### Supported Languages

- English
- Japanese

### Tested Operating System

The following operating systems was used for testing the Zetasizer software v8.02:

• Windows 10 Pro/Enterprise Build 1903 (64 bit)

**Note:** 

The operating system must be from a clean installation on the PC. Malvern Panalytical cannot provide support for operating systems that have been "upgraded" from Windows 7™ (or 8) operating systems.

This is our recommended build of Windows 10 but later builds and updates are not expected to cause issues at time of this version release.

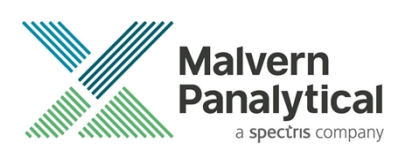

### Supported Software Integration

If using existing Zetasizer software with any of the following it is not recommended to upgrade to v8.02:

- Zetasizer Helix
- Any 3rd Party Software / Interfaces

### Installation Instructions

The software suite comes on an auto-loading CD-ROM, USB memory key or Digital Download. Inserting the CD into a system configured to auto-run a CD will run the installation program automatically. If your system does not support this feature run the setup program from the root directory of your CD drive. Installation files delivered by other means should be moved to the PC Desktop and ran as Administrator by right-clicking and choosing "run as an Administrator" to ensure your administrator privileges are applied correctly.

#### **Note**:

All DTS version 3.xx, 4.xx, 5.xx, 6.xx software must be uninstalled before version 8.02 is installed. The installer will uninstall a previous version if it detects an older version is installed (7.xx and later only).

During the installation process, if the installer detects that an instrument is connected, you will be prompted with the following message (*Figure 1*).

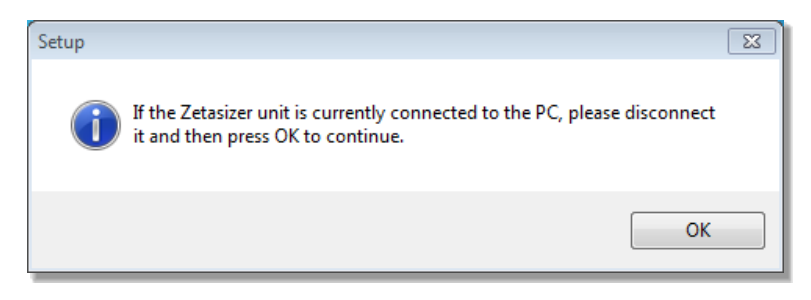

*Figure 1"Disconnect Zetasizer Unit" message*

You must unplug the USB cable from the PC or Zetasizer Nano and then press OK. If you press the OK button without performing these previous steps, then the installation will not continue.

#### Microsoft .Net Framework 4.6.2

The Microsoft .Net Framework 4.6.2 must be installed for the Zetasizer software to run. This is installed during the Zetasizer software installation progress and under certain circumstances can involve the PC needing to restart. Completion of this stage of the installation can take from a few minutes to over 10 minutes. Whilst the .Net Framework is being installed the following window will be displayed:

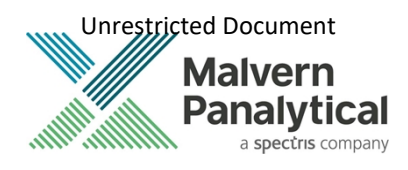

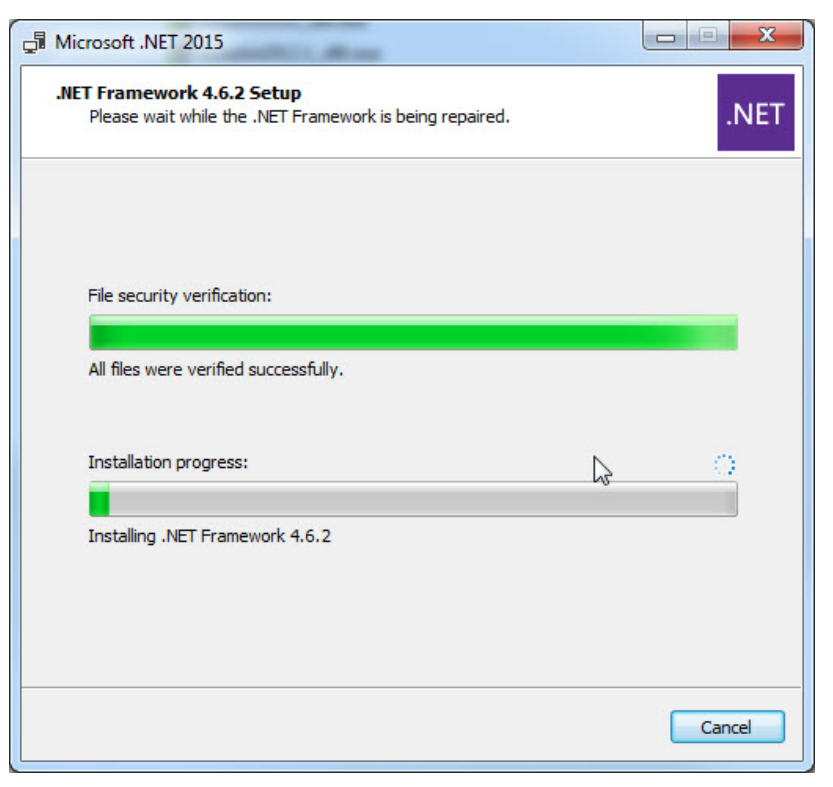

*Figure 2: Microsoft .Net 4.6.2 Installation Window*

#### Running the installer before the Zetasizer Software has closed down

If the installer is run immediately after closing down a previous installation of the Zetasizer software, then the error shown in *Figure 3* may be displayed during the installation process.

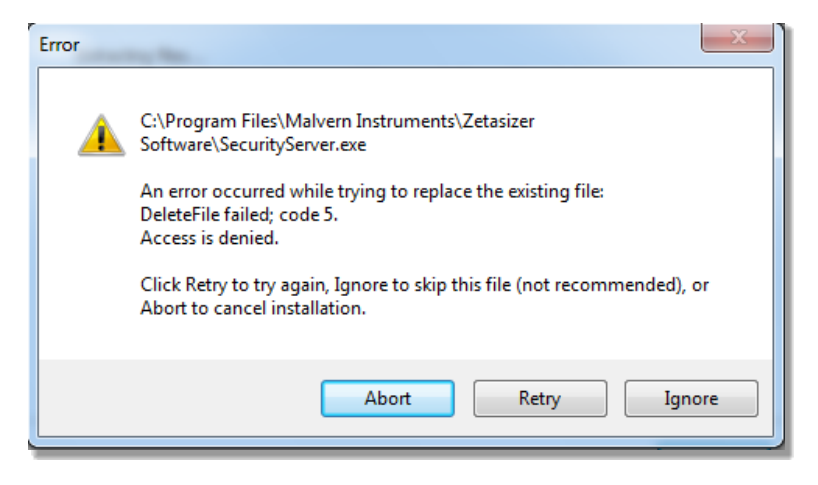

*Figure 3: Warning during installation*

If this error is encountered then the user must open **Windows Task Manager**, go to the **Processes** tab and select the process described in the first line of the warning (in *Figure 3* this would be *SecurityServer.exe*) and then select **End Process**. Once this is done the **Retry** button can be selected on the original error window and the installation will continue successfully.

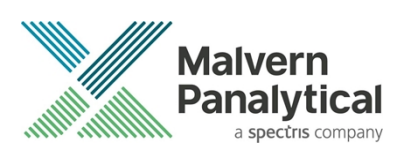

#### USB Driver Installation

During the installation of the USB drivers you may be prompted multiple times with the message shown in *Figure 4*.

![](_page_4_Picture_4.jpeg)

#### *Figure 4 Install USB window*

This warning can safely be ignored as the software installation has been tested on Windows 10. Press **Install** to continue installation of the USB drivers.

### Application files in user or custom folder

#### This section applies to the following users:

- Existing users upgrading the software from a previous version, and
- Users who stored the application files in the private user folder or custom folders, and
- Users who added new or modified existing application files.

#### Measurement, SOP and Export files

From version 8.00 onwards, the default folder for Measurement, SOP and Export files is now in this location: **C:\Users\Public\Documents\Malvern Instruments\Zetasizer**.

If you have stored the above files in the private user folders or other custom folders, and prefer to continue as it is, you can go to **Tools** – **Options** – **Zetasizer Options** – **Folders** to set to your prefer folder location. Please refer to section on "Changing the destination path for a particular file type".

#### Other Application files

The following folders can be found in the private user or custom folder.

- **Export Templates**
- **Macros**
- **Protein Calculations**
- **Reports**
- **User Calculations**

![](_page_5_Picture_0.jpeg)

For users who added new file or modified files in the above folder and would like them to apply to version 8.00 or later of the software, please copy the files to the respective folders in **C:\Users\Public\Documents\Malvern Instruments\Zetasizer**.

### Zetasizer APS and μV users

Due to a driver update in the 7.02 release of the software, you may have to follow the steps described in section **USB Driver Installation** to install the driver twice.

### Uninstall Procedure

The software can be uninstalled using the standard **uninstall** feature in **Settings – Apps & Features** of Windows 10.

![](_page_6_Picture_1.jpeg)

# Running the software

When the software is started the first time, the following dialog box will appear. Click on the appropriate system to select it. This dialog will not appear the next time the software is started.

![](_page_6_Picture_117.jpeg)

*Figure 5: Zetasizer Instrument Selection*

The instrument type can be changed at any point by selecting the menu item; **Tools**–**Options**–**Instrument type**. Once the instrument type has been changed the software must be restarted for the change to take effect.

### Importing SOP sample settings (software upgrade only)

The SOP sample settings will be copied to a backup location during the installation process. To maintain these settings with the new installation, the relevant files need to be manually copied to the correct location to replace the installed files.

- 1. Ensure that you are logged onto the computer as an administrative user
- 2. Run the Zetasizer software once then close it down so there are no copies of it running.
- 3. Use Windows Explorer to copy the files:

*SampleProperties.cfg CompoundProperties.cfg*

*IonicSpecies*.cfg

to the relevant location. The locations of the files depend on the operating system.

Copy from *C:\ProgramData\Malvern Instruments\Zetasizer<date/time of install>* to overwrite files in *C:\ProgramData\Malvern Instruments\Zetasizer*

Note that the *ProgramData* folder is a hidden folder. To view it, you need to access the **Control Panel** then select **Appearance** and **Personalization**–**Folder Options**–**Show Hidden files and folders** and then enable the option **to Show hidden files, folders and drives**.

![](_page_7_Picture_0.jpeg)

If the installation process is terminated prematurely, the backup from the last installation is maintained in the following directory: *C:\ProgramData\Malvern Instruments\Zetasizer\_BACKUP*

# Software Categorization

### GAMP 5

The GAMP 5 guide provides guidance to pharmaceutical companies wishing to understand whether the computerized systems and software they used are fit for purpose and meet current regulatory requirements. As part of this, the GAMP committee have defined a series of software categories which are designed to help users in assessing the risk and validation requirements associated with using a specific software package.

The Zetasizer software provides users with the ability to modify the results reported by the system to fit their specific application requirements. This is achieved using custom calculations within reports and also through the application of emulation factors as part of the analysis settings. Given this, the software should be considered to be a Category 5 software package. Users are therefore encouraged to specifically validate the custom calculations and emulation factors applied within SOPs and ensure these are documented. Where possible, we would encourage the use of the standard result reporting features, as this minimizes the risk of errors in the reported size distribution statistics.

![](_page_8_Picture_1.jpeg)

# Fixes in version 8.02 software

![](_page_8_Picture_161.jpeg)

# Fixes in version 8.01 software

![](_page_8_Picture_162.jpeg)

![](_page_9_Picture_0.jpeg)

# 21CFR part 11 ER/ES Changes in version 8.00

Zetasizer Software Version 8.00 has been introduced to implement the following 21CFR part 11 and data integrity improvements.

![](_page_9_Picture_219.jpeg)

![](_page_10_Picture_1.jpeg)

![](_page_10_Picture_151.jpeg)

![](_page_11_Picture_0.jpeg)

# Fixed issues in version 8.00

![](_page_11_Picture_163.jpeg)

![](_page_12_Picture_1.jpeg)

![](_page_12_Picture_161.jpeg)

![](_page_13_Picture_0.jpeg)

![](_page_13_Picture_188.jpeg)

![](_page_14_Picture_1.jpeg)

# Known Issues

The following software issues are known.

![](_page_14_Picture_200.jpeg)

## Other Issues of Note

### Missing parameters in user reports

The parameter dictionary has been updated for this version of the software and some of the parameters have changed. For reports that the user may have created containing the affected parameters, the parameters will become undefined. This can be seen when a report is opened, and the parameter displays the text 'No parameter has been selected' or if nothing is shown next to the text label (i.e. the value appears blank). To fix this problem for each parameter carry out the following steps:

- Open the affected report template in the Report Designer (Tools Report Designer)
- Double-click on the affected parameter(s) to bring up its property dialogue.
- Click the 'Select' button to display the 'Select a parameter' dialogue.

![](_page_15_Picture_0.jpeg)

Select the relevant parameter.

N.B. Remember to correct the affected parameters on both the screen and page layout views

### Records and Analysis

The analysis algorithms for the calculation of size, zeta potential and molecular weight, including data filtering, are being continually improved. The effect of this is that if data taken from a previous version of software is edited, the result may change, even if only the sample name is edited. This is because the algorithms themselves are not stored with the record. This does not apply to parameters stored with the record such as the viscosity, and refractive index etc. as the same parameters are always used in the recalculation of the edited result.

This does not of course change the result of the stored record, as after editing a new record is created. To tell if a record is the original or has been edited, the parameter 'Is edited' can be added to a report or the record view. This can be found in the measurement audit information section of the parameters list. It will display 'False' if the record has not been edited.

# File Types and Locations

The Zetasizer software uses a series of different file types in order to store data and measurement settings. These are described below, in order to help users who wish to apply security setting to the Zetasizer software using the Microsoft Windows security and access settings.

![](_page_15_Picture_254.jpeg)

![](_page_16_Picture_1.jpeg)

![](_page_16_Picture_113.jpeg)

\*please note that paths containing …\Public\Documents\... may also be referred to as …\Public\Public Documents\...

### Changing the destination path for a particular file type

The following folders can be configured from within the Zetasizer software:

- SOP
- Measurement Data
- Export Data

Configuration of the target folder can be done from the **Tools**–**Options** menu and select **Folders** section. The file sharing options are shown in the following:

- Share files. Store them in a shared folder on the local PC.
- Do not share Files. Store them in a private folder of the active Windows user.
- Custom. Specify folder locations.

![](_page_16_Picture_114.jpeg)

*Figure 6: File Sharing Option*

![](_page_17_Picture_0.jpeg)

# Windows Security Settings

With a 21CFR11 compliant computer system, one of first concerns to address is the potential for the loss of data; either accidently, or by intention. Utilizing the built-in security tools of Microsoft Windows®, an IT professional can effortlessly change user access to specific files and/or folders by simply removing certain file/folder permissions.

For the next part of this document, it is assumed that you have the required administrator rights for the system upon which the Malvern software is being installed - allowing you to install, or update software and configure windows security permissions.

#### **Note**:

![](_page_17_Picture_5.jpeg)

In the following demonstration we have previously created a user group, through the Computer Management console, called 'Zetasizer Users'. This group will then be added into the folder permissions of the Audit Trails folder to prevent users from deleting records. This process can be applied to any other output folder requiring limited user access. In the illustrations below, we have not removed default groups such as 'Everyone' or 'Users' and we strongly advise that explicit 'Denies' are not used.

### Changing folder security permissions in Windows 10

- 1. Navigate to one of the folders that needs to be secured in this case we have selected the folder where the Zetasizer audit trail files are stored. Right-click on the folder and through the context menu open the folder **Properties**.
- 2. Within **Audit Trails Properties**, left-click on the **Security** tab and left-click the **Advanced** button to open the **Advanced Security Settings**.

![](_page_17_Picture_10.jpeg)

![](_page_18_Picture_1.jpeg)

![](_page_18_Picture_59.jpeg)

- 3. Within the **Advanced Security Settings** left-click the **Disable inheritance** button.
- 4. Within **Block Inheritance**, left-click on **Convert inherited permissions into explicit permissions on this object** this removes the permission inheritance from the parent folder, whilst keeping the any current users and groups settings.

![](_page_18_Picture_60.jpeg)

- 5. After returning to the **Advanced Security Settings** window, left-click to select the **Zetasizer Users** group and then leftclick the **Edit** button.
- 6. In the **Permissions Entry** window, left click the **Show advanced permissions** to reveal the full permissions list.

![](_page_19_Picture_0.jpeg)

![](_page_19_Picture_55.jpeg)

7. Left-click to de-select the checkboxes of **Delete subfolder and files**, **Delete**, **Change permissions**, **Take ownership** and finish by left-clicking the **OK** button to return you to the previous window.

![](_page_19_Picture_56.jpeg)

- 8. Left click **Replace all child permission entries with inheritable permission entries from the object** checkbox and leftclick the **Apply** button.
- 9. Left click the **Yes** button when prompted to replace the permissions and the **OK** button when you return to the previous window.

![](_page_20_Picture_1.jpeg)

![](_page_20_Picture_39.jpeg)

10. Left click the **OK** button when prompted to close all the previous windows to exit the set-up.

![](_page_20_Picture_4.jpeg)

#### **Note**:

Once these settings are applied, any attempt to upgrade, or downgrade, will prompt a '*File Access Denied'* dialog which necessitates administrator privileges to delete the *8.02.ID* file.

![](_page_21_Picture_0.jpeg)

# Customer deliverables

### Application software suite

The software is contained on one CD-ROM, USB Key or Digital Download.

The CD-ROM or USB Key contain the following: Digital downloads may differ.

- Operating software
- Zetasizer User manuals
- MPT-2 manual
- Accessories User manuals
- Software Update Notification (SUN) with changes from previous software version (this document)
- Adobe Acrobat Reader

# MALVERN PANALYTICAL

Malvern Panalytical Ltd. Grovewood Road, Malvern, Worcestershire, WR14 1XZ, United Kingdom

Tel: +44 1684 892456 Fax: +44 1684 892789 Malvern Panalytical B.V. Lelyweg 1, 7602 EA Almelo, Netherlands

Tel: +33 546 534 444 Fax: +33 54 534 598

info@malvernpanalytical.com **www.malvernpanalytical.com**

**Disclaimer: Although diligent care has been used to ensure that the information in this material is accurate, nothing herein can be construed to imply any representation or warranty as to the accuracy, correctness or completeness of this information and we shall not be liable for errors contained herein or for damages in connection with the use of this material. Malvern Panalytical reserves the right to change the content in this material at any time without notice. Copyright: © 2021 Malvern Panalytical. This publication or any portion thereof may not be copied or transmitted without our express written permission.**

![](_page_21_Picture_18.jpeg)